# **全国都道府県対抗eスポーツ選手権 2022 TOCHIGI Shadowverse 学生の部 エントリー方法について**

## **■エントリー方法**

『Shadowverse』の大会エントリーアプリ「Shadowverse Tournament Navigator」にてエントリーを受け付けます。

## **1. アプリをインストール**

お手持ちの端末に「Shadowverse Tournament Navigator」をインストールしてください。

<Shadowverse Tournament Navigator インストールURL> 【iOS版】 <https://itunes.apple.com/jp/app/id1317254217> (推奨OS iOS 11.0 以上) 【GooglePlay版】 <https://play.google.com/store/apps/details?id=jp.co.cygames.ShadowverseTournament&hl> (推奨OS Android 4.4以上)

### **2. ユーザー登録**

「Shadowverse Tournament Navigator」を初めて使用する方は、利用規約、プライバシーポリシーに同意したあ と、ユーザー登録を行ってください。

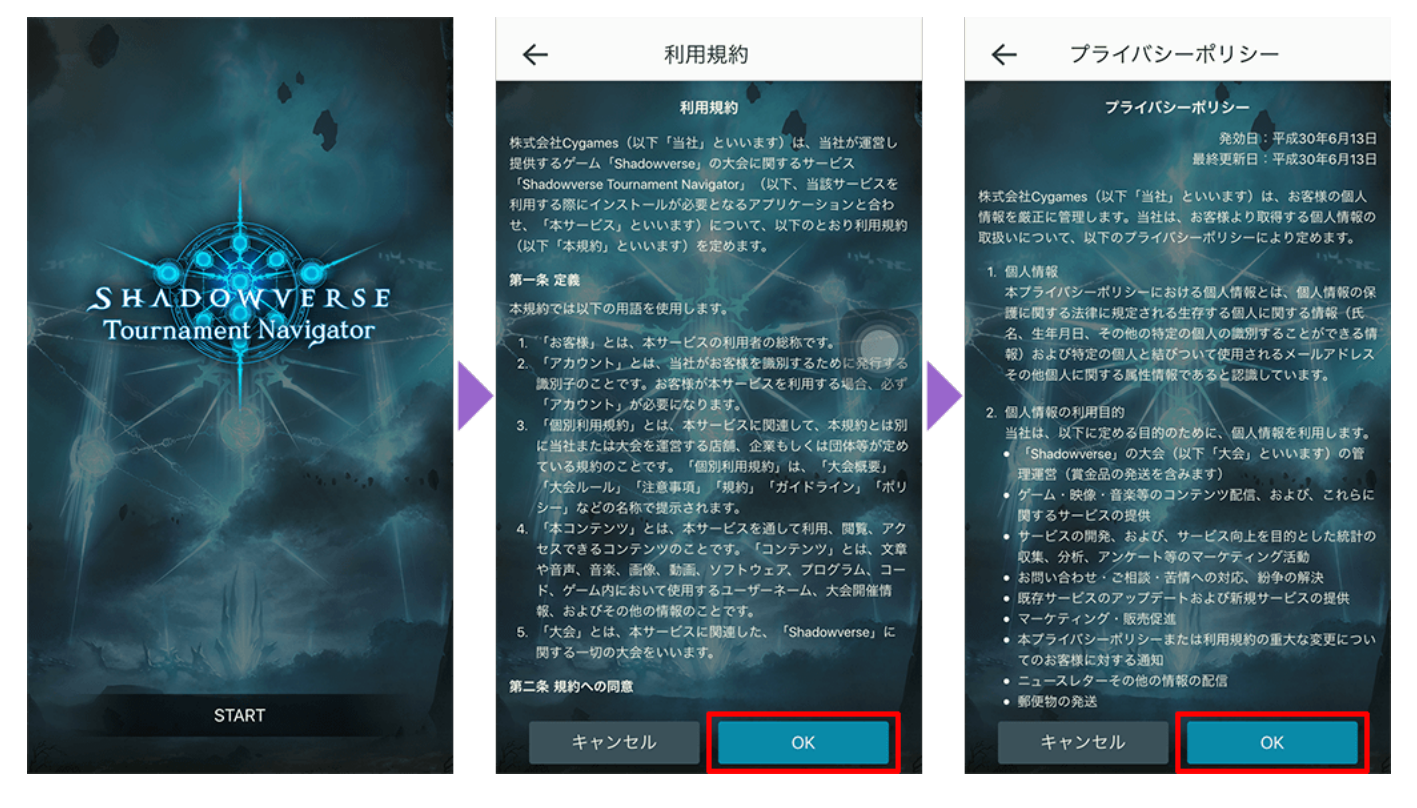

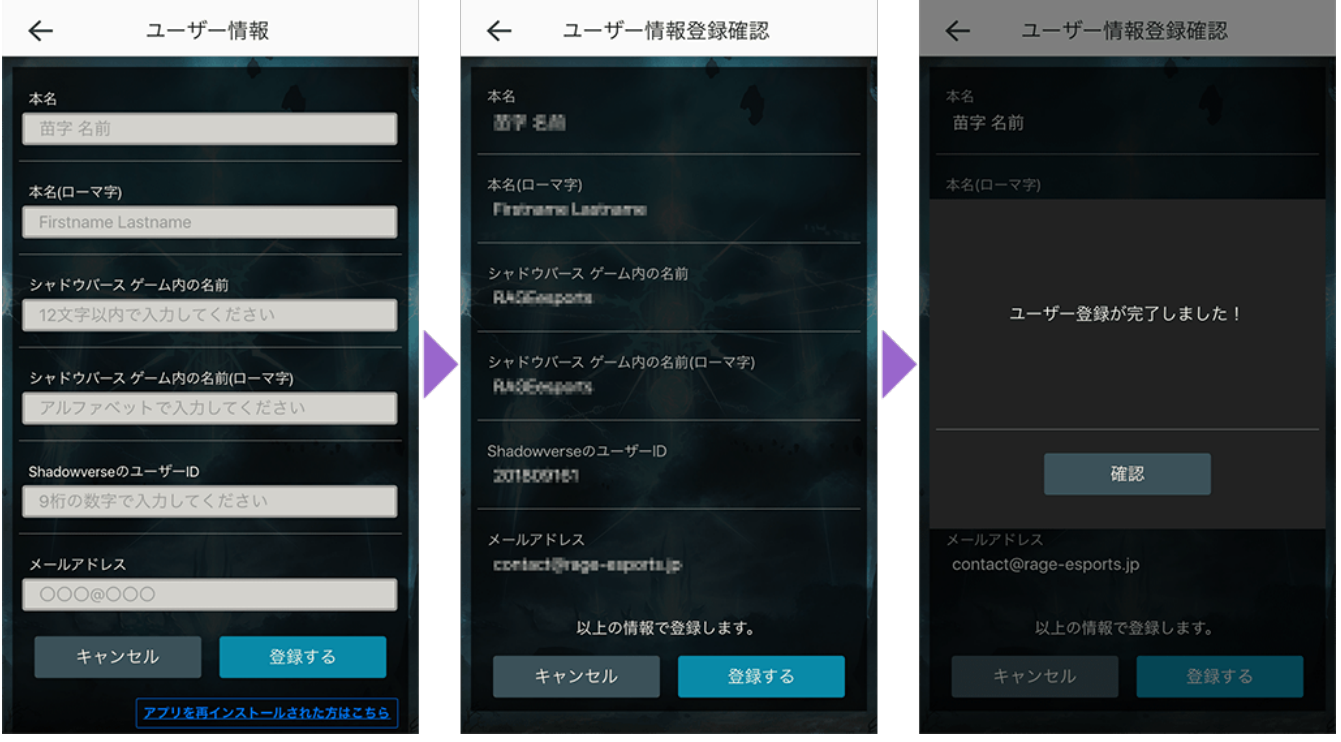

#### **3. 大会にエントリー**

出場したい大会を選択し、「参加条件に同意する」にチェックを入れた上で、応募ボタンを押してください。

## **4. エントリー完了後**

エントリー済の大会は、「My Tournament」から確認できます。

抽選結果のお知らせは、「Message」に通知いたします。メールにもお知らせをお送りしますので、ユーザー登録時のメー ルアドレスを併せてご確認ください。また、アプリの操作等に関するお問い合わせは、アプリ内の「お問い合わせ」からお願 いします。

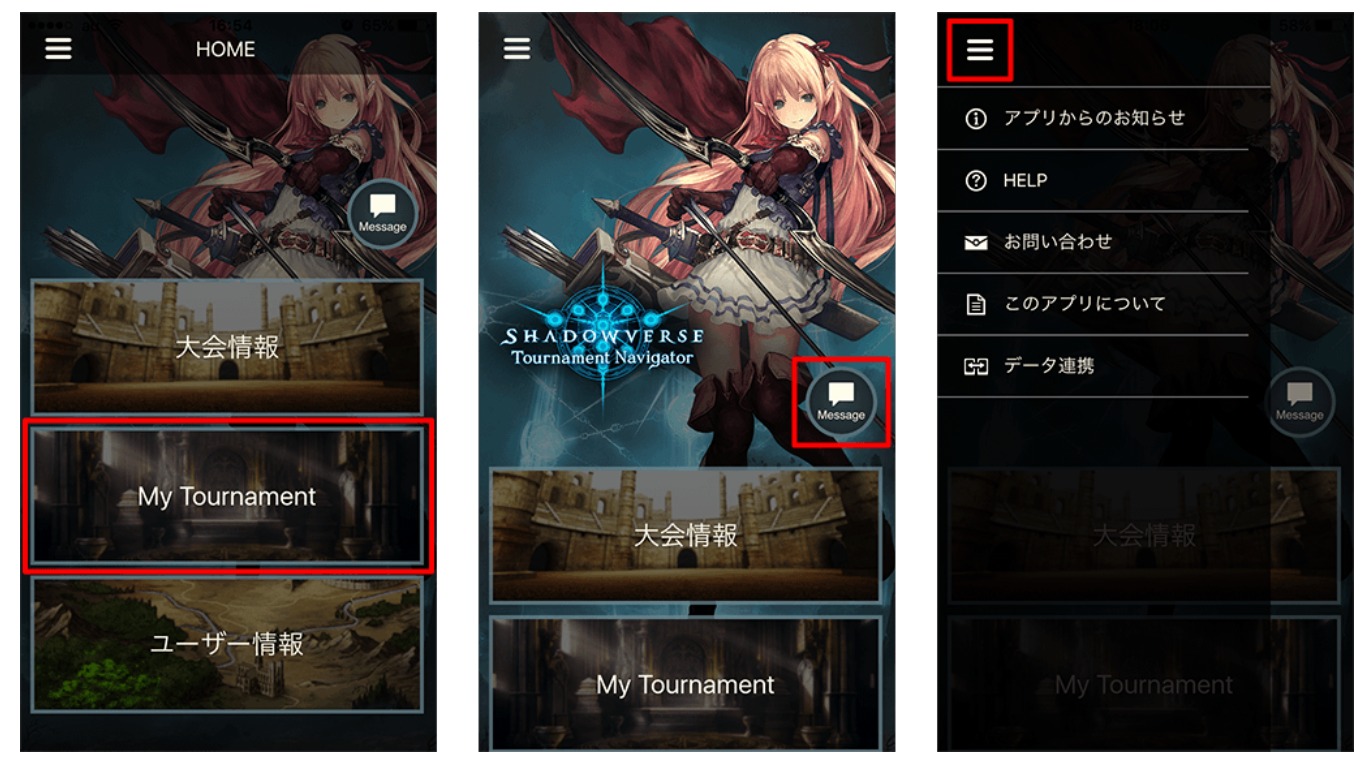

<ご注意> 「Shadowverse Tournament Navigator」は、大会終了まで削除しないようお願いします。